# **Beno** G2020HD/G2020HDA/G2220HD/G2220HDA Monitor LCD a colori Manuale per l'utente

# Benvenuti

# Copyright

Copyright © 2009 di BenQ Corporation. Tutti i diritti riservati. È severamente vietato riprodurre, trasmettere, trascrivere, memorizzare in un sistema di recupero o tradurre in qualsiasi lingua o linguaggio parti di questa pubblicazione, in qualsiasi forma o con qualsiasi mezzo, elettronico, meccanico, magnetico, ottico, chimico, manuale o altro, senza previa autorizzazione scritta di BenQ Corporation.

# Declinazione di responsabilità

BenQ Corporation declina qualsiasi responsabilità e non offre alcuna garanzia, implicita o esplicita, sull'attendibilità della presente Guida o di garanzia, commerciabilità o idoneità a uno scopo specifico di questo prodotto. BenQ Corporation si riserva il diritto di aggiornare la presente pubblicazione e di apportarvi regolarmente modifiche, senza alcun obbligo di notifica di eventuali revisioni o modifiche.

# Seguire le istruzioni per la sicurezza per garantire prestazioni e durata ottimali del monitor

# Alimentazione

- La presa CA isola il dispositivo dall'alimentazione CA.
- Il cavo di alimentazione serve da dispositivo di disinserimento dell'alimentazione per gli apparecchi ad innesto. La presa deve essere installata vicino all'apparecchio e deve essere facilmente accessibile.
- Il tipo di alimentazione utilizzato deve essere quello specificato sull'etichetta del prodotto. Se non si è sicuri del tipo di alimentazione disponibile, rivolgersi al proprio rivenditore o alla società elettrica locale.

# Conservazione e pulizia

- Pulizia Scollegare il monitor dalla presa a muro prima di eseguirne la pulizia. Pulire la superficie del monitor LCD utilizzando un panno morbido senza pelucchi. Non utilizzare detergenti liquidi, spray o per vetri.
- Le fessure e le aperture situate sulla parte posteriore o superiore del contenitore sono a scopo di ventilazione. Si consiglia di non ostruirle né coprirle. Non collocare mai il prodotto vicino o sopra un radiatore o una fonte di calore oppure in un luogo incassato, a meno che non sia assicurata un'adeguata ventilazione.
- Non inserire mai oggetti di alcun tipo o versare liquidi all'interno del prodotto.

# Manutenzione

• Non tentare di eseguire da soli la manutenzione del prodotto, dato che l'apertura o la rimozione dei coperchi potrebbe esporre all'alta tensione o ad altri rischi. Nell'eventualità che il prodotto venga utilizzato in uno dei modi impropri sopraindicati o in caso di incidenti, ad esempio cadute o utilizzo errato, rivolgersi al personale di assistenza qualificato.

# Indice

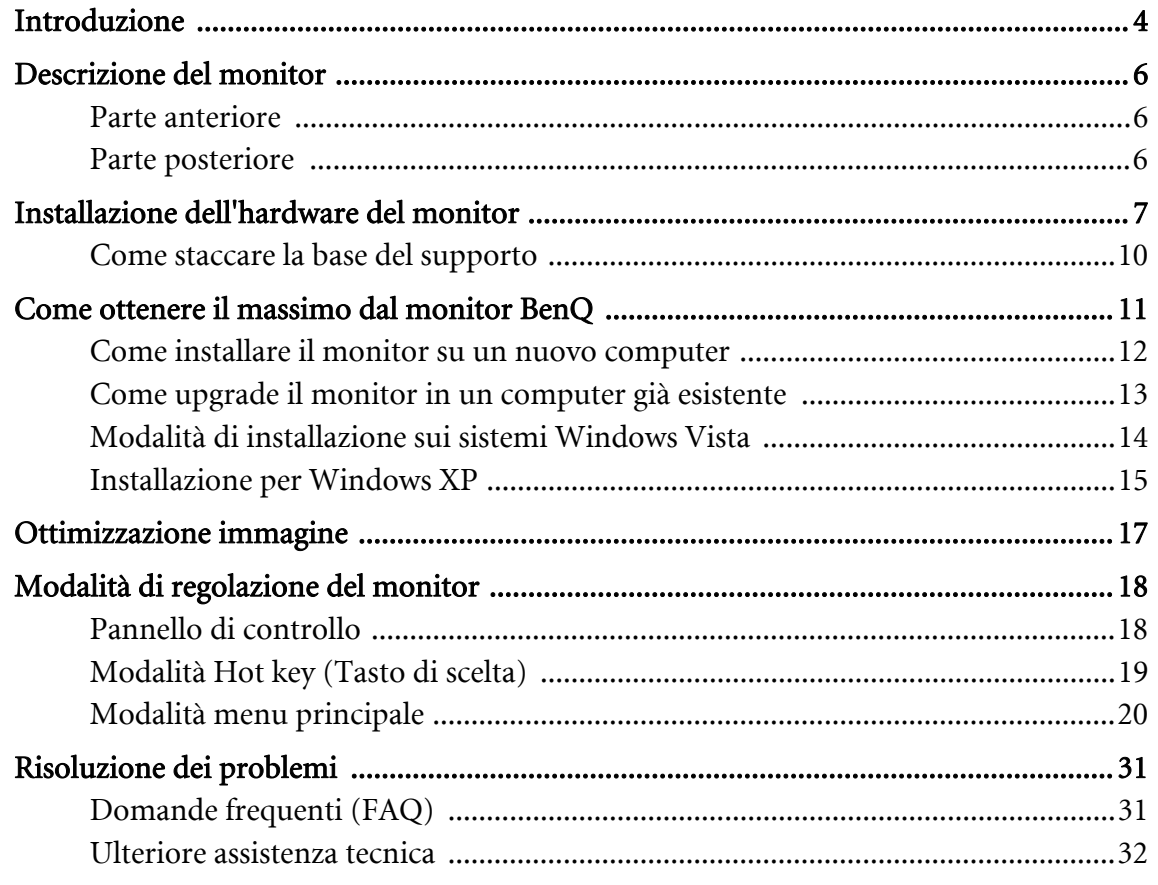

## <span id="page-3-0"></span>1. Introduzione

All'apertura della confezione, controllare che siano presenti i seguenti componenti. Se si riscontrano componenti mancanti o danneggiati, contattare immediatamente il rivenditore presso il quale è stato acquistato il prodotto.

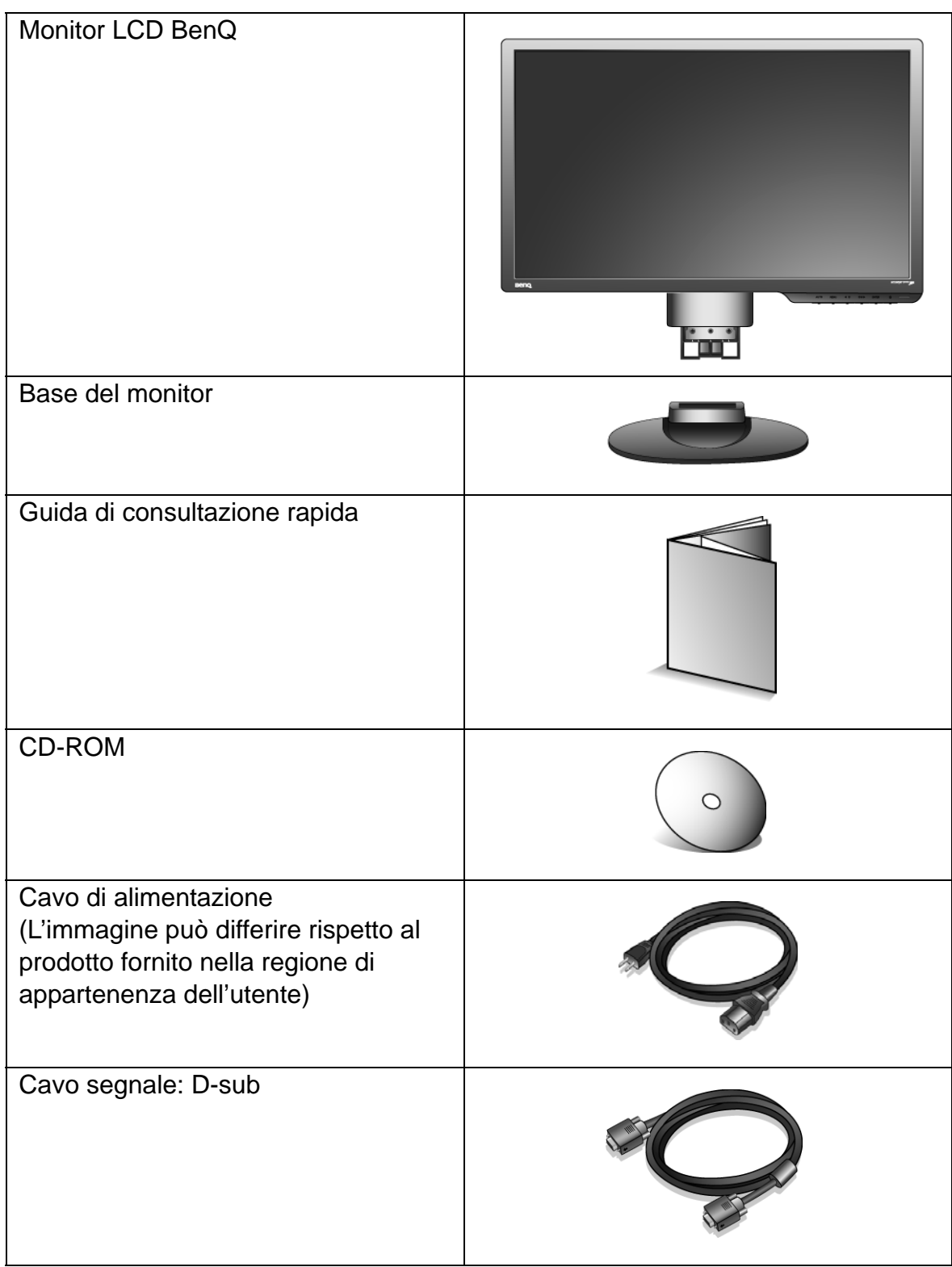

Cavo di segnale: DVI-D (accessorio opzionale per modelli con ingresso DVI, venduto separatamente)

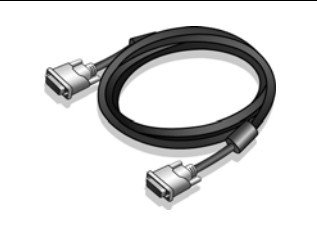

 $\hat{Q}$  La scatola e il materiale di imballaggio devono essere conservati, in caso fosse necessario spedire o trasportare il monitor. L'imballaggio di protezione è ideale per proteggere il monitor durante il trasporto.

## <span id="page-5-0"></span>2. Descrizione del monitor

## <span id="page-5-1"></span>Parte anteriore

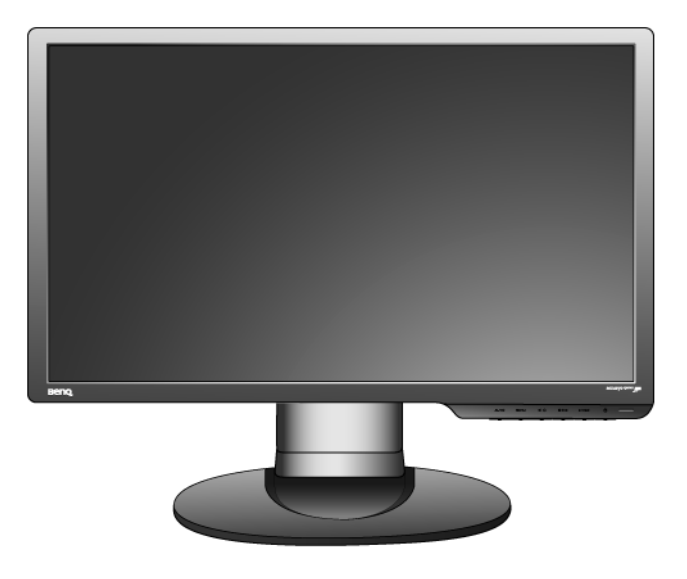

<span id="page-5-2"></span>Parte posteriore

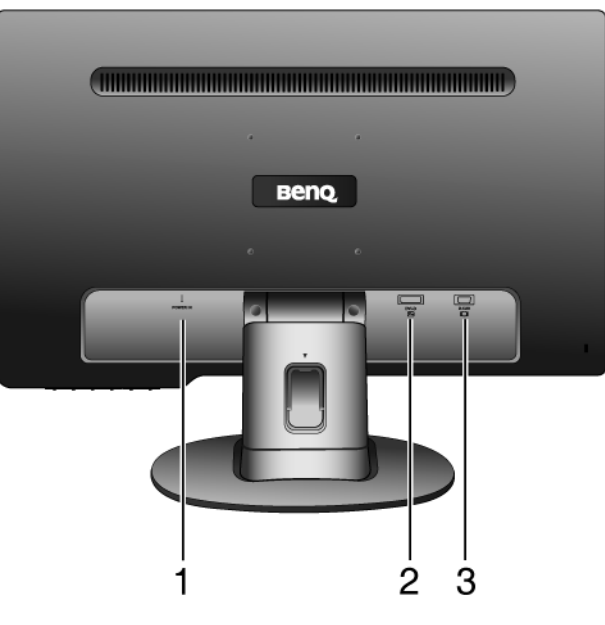

1. Jack di ingresso alimentazione CA

2. Presa ingresso DVI-D

(Modelli solo analogici non sono dotati della presa ingresso DVI-D)

3. Presa ingresso D-Sub

## <span id="page-6-0"></span>3. Installazione dell'hardware del monitor

- $\mathbb{C}^T$  Se il computer è acceso, prima di continua dovete spegnerlo. Non inserite la spina e non accendete la corrente del monitor fino a che non vi viene detto di farlo.
- 1. Attaccate la base del monitor.
- Fate attenzione ad evitare danni al monitor. Se mettete la superficie dello schermo su un oggetto come la cucitrice o il mouse, il vetro si crepa o si rovina il sustrato LCD e viene resa nulla la garanzia. Se fate scivolare o graffiare il monitor sul vostro tavolo, si graffiano o danneggiano il bordo del monitor e i controlli.

Proteggete il monitor e lo schermo tenendo libero uno spazio aperto e piano sul vostro tavolo e mettendo una cosa morbida quale la custodia d'imballo del monitor sul tavolo come imbottitura.

Addagiate lo schermo con la faccia in giù su una superficie piana, pulita e imbottita.

Tenendo il monitor ben fermo contro il tavolo, tirate in su il braccio del supporto del monitor via dal monitor.

Orientate ed allineate la presa della base del supporto con il capo del braccio del supporto, poi spingeteli insieme fino a che fanno clic e si bloccano al loro posto.

Cercate delicatamente di separarli per controllare che siano stati agganciati bene.

Sollevate delicatamente il monitor, capovolgetelo e mettetelo dritto sul suo supporto su una superficie piana e liscia.

 $\widehat{O}$  Dovete posizionare il monitor e l'angolazione dello schermo per minimizzare i riflessi indesiderati da altre fonti di luce.

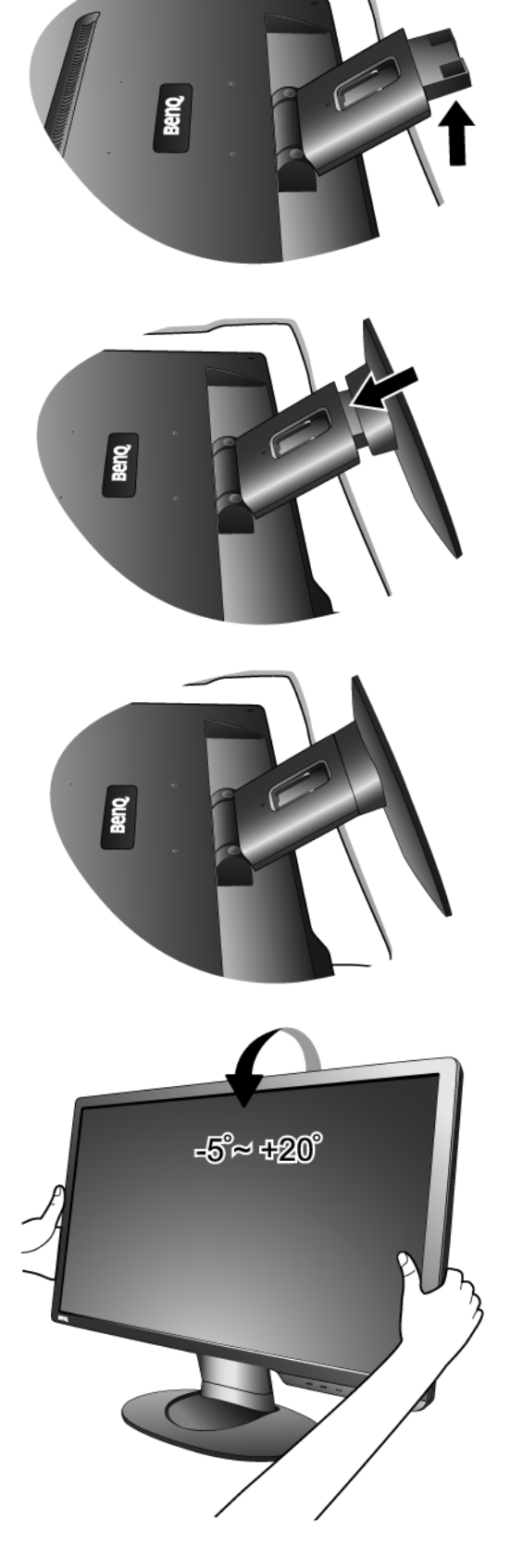

- 2. Collegare il cavo video del PC.
- Non utilizzare entrambi i cavi DVI-D e D-Sub sullo stesso PC. L'unico caso in cui è possibile utilizzare entrambi I cavi è quando sono collegati a due diversi PC con sistemi video idonei. (Non disponibile nei modelli solo analogici)

Collegare un'estremità del cavo DVI-D alla presa DVI-D del monitor, e l'altra estremità alla porta DVI-D del computer. (opzionale, non disponibile nei modelli solo analogici)

 $\hat{Q}'$  Il formato DVI-D è usato per il collegamento digitale diretto fra il video di fonte e i monitor LCD digitali o i proiettori. I segnali video digitali producono una figura di qualità superiore ai segnali video analogici.

Collegate la spina del cavo D-Sub (dal capo senza il filtro di ferrite) alla presa D-Sub del monitor. Collegate l'altra spina del cavo D-Sub (dal capo con il filtro di ferrite) alla presa D-Sub video del computer.

Stringete tutte le viti a dito per impedire che le spine cadano fuori inavverttamente durante l'uso.

3. Collegate il cavo di corrente al monitor.

Inserite un capo del cavo della corrente nella presa segnata con 'POWER IN' sul retro del monitor. Per il momento non collegare ancora l'altro capo a un punto dove arriva la corrente.

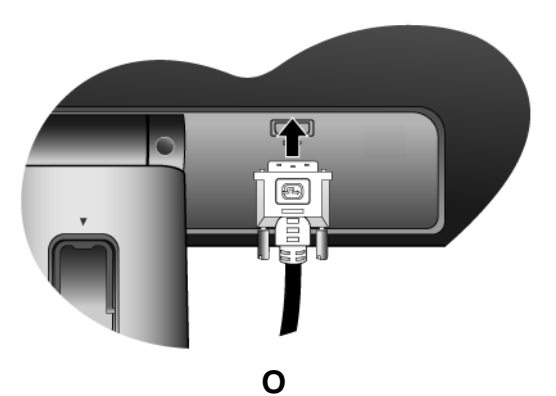

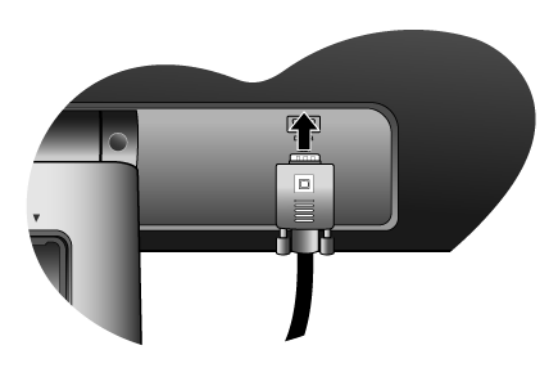

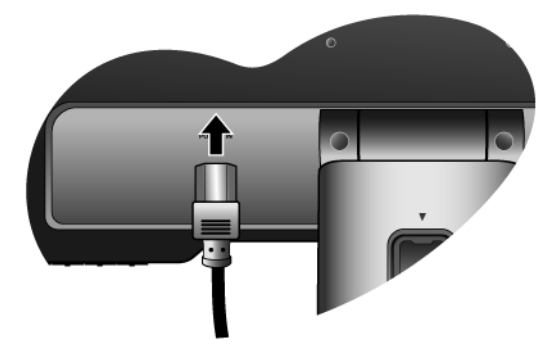

4. Fate passare i cavi attraverso il supporto allentato.

Rilasciate il fermaglio che tiene il cavo stringendo il fermaglio verso l'interno come illustrato. Posizionate i cavi insieme e inseritevi sopra di nuovo il fermaglio per tenere i cavi a posto in ordine dietro il supporto del monitor.

- П П ◠ **ENTER** 9
- 5. Collegatevi alla corrente e accendetela.

Inserite l'altro capo del cavo di corrente in una presa di corrente ed accendete.

L'immagine può differire rispetto al prodotto fornito nella regione di appartenenza dell'utente.

Accendere il monitor premendo il tasto di accensione.

Accendete anche il computer, e seguite le istruzioni della Sezione 4: **["Come ottenere il massimo dal monitor](#page-10-0)  [BenQ" nella pagina 11](#page-10-0)** per installare il software del monitor.

## <span id="page-9-0"></span>Come staccare la base del supporto

#### 1. Preparate il monitor e la zona.

Prima di staccare il cavo di corrente, spegnete il monitor e la corrente. Spegnete il computer prima di staccare il cavo dei segnali del monitor.

 $\overline{\mathbb{G}}$  Fate attenzione ad evitare danni al monitor. Se mettete la superficie dello schermo su un oggetto come la cucitrice o il mouse, il vetro si crepa o si rovina il sustrato LCD e viene resa nulla la garanzia. Se fate scivolare o graffiare il monitor sul vostro tavolo, si graffiano o danneggiano il bordo del monitor e i controlli.

Proteggete il monitor e lo schermo tenendo libero uno spazio aperto e piano sul vostro tavolo e mettendo una cosa morbida quale una salvietta sul tavolo come imbottitura prima di adagiare lo schermo con la faccia in giù su una superficie piana e pulita e imbottita.

2. Premere i fermagli di bloccaggio per smontare la base del monitor dal supporto del monitor.

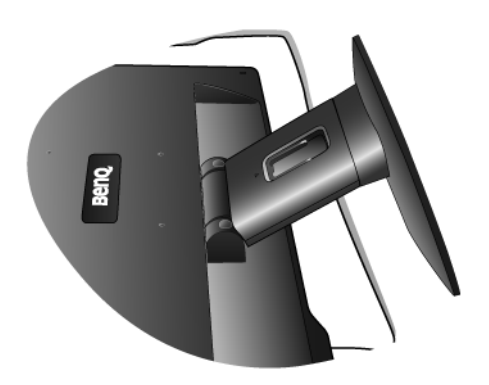

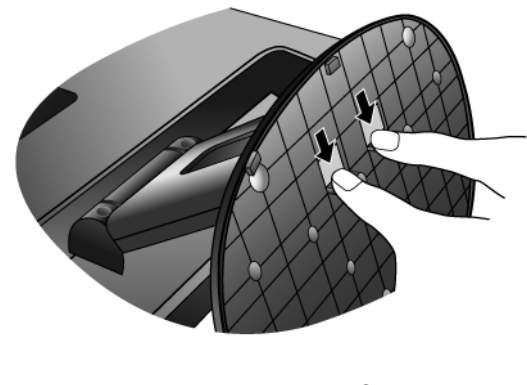

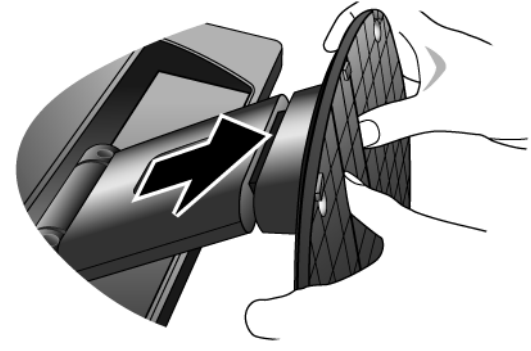

## <span id="page-10-0"></span>4. Come ottenere il massimo dal monitor BenQ

Per ottenere il massimo beneficio dal vostro nuovo monitor LCD a colori a schermo piatto BenQ, dovete installare il software personalizzato del driver del monitor BenQ LCD fornito sul CD-ROM del Monitor LCD BenQ.

Le circostanze in cui collegate e installate il Monitor LCD BenQ determinano quale processo dovete seguire per installare con successo il software del driver del Monitor LCD BenQ. Queste circostanze si riferiscono a quale versione di Microsoft Windows usate, e se state collegando il monitor e istallando il software su un nuovo computer (senza software del driver dle monitor), o se fate l'upgrade di un'installazione esistente (che ha già un software di driver di monitor) con un monitor più nuovo.

Però in entrambi i casi la prossima volta che accendete il computer (dopo avere collegato il monitor al computer), Windows riconosce automaticamente il nuovo (o diverso) hardware, e lancia il suo mago di Found New Hardware (Trovato Nuovo Hardware) .

Seguite le istruzioni del mago fino a quando vi domanda di selezionare un modello di monitor. A questo punto cliccate il pulsante Have Disk (Disco), inserite il CD-ROM del Monitor LCD BenQ e selezionate il modello di monitor appropriato. Verranno dati di seguito i dettagli ulteriori e le istruzioni passo per passo per l'installazione automatica (nuova) o di upgrade (esistente). Vedere:

- ["Come installare il monitor su un nuovo computer" nella pagina 12](#page-11-0)
- ["Come upgrade il monitor in un computer già esistente" nella pagina 13](#page-12-0)

Se avete bisogno di Nome Utente e una Password per fare il login al computer Windows, dovete essere logged on come Amministratore o membro di un gruppo di Amministratori allo scopo di installare il software del driver del monitor. Inoltre se il vostro computer è collegato ad una rete che ha i requisiti di accesso di sicurezza, le impostazioni di prassi della rete possono impedirvi di installare il software sul vostro computer.

#### <span id="page-11-0"></span>Come installare il monitor su un nuovo computer

Queste istruzioni danno in dettaglio la procedura per selezionare ed installare il software del driver del monitor LCD BenQ su un nuovo computer che in precedenza non ha mai avuto un driver di monitor installato. Queste istruzioni sono adatte soltanto per un computer che in precedenza non è mai stato usato, e per il quale il Monitor LCD BenQ è il primo monitor che vi viene collegato.

- G Se aggiungete il Monitor LCD BenQ ad un computer esistente che ha già avuto un altro monitor collegato ad esso (e ha il software del driver del monitor installato, non dovete seguire queste istruzioni. Dovete allora seguire le istruzioni su Come fare l'upgrade del monitor su un computer esistente.
	- 1. Seguite le istruzioni della Sezione 3: **["Installazione dell'hardware del monitor" nella pagina 7](#page-6-0)**. Quando Windows si avvia, automaticamente riscontra il nuovo monitor e lancia Found New Hardware Wizard (Installazione guidata nuovo driver di periferica). Seguite le indicazioni fino a quando mostra l'opzione Install Hardware Device drivers (Installa driver Dispositivo Hardware).
	- 2. Inserite il CD-ROM del Monitor LCD BenQ nel CD Drive (Lettore CD) sul computer.
	- 3. Controllate l'opzione Search for a suitable driver for my device (Cerca un driver adatto per il mio dispositivo) , e cliccate Next (Avanti).
	- 4. Controllate l'opzione per i CD-ROM drives (Drive CD-ROM) (decontrollate tutte le altre) e cliccate Next (Avanti).
	- 5. Verificare che la procedura guidata abbia selezionato il nome corretto per il monitor e fare clic su Next (Avanti).
	- 6. Cliccate Finish.
	- 7. Riavviate il computer.

## <span id="page-12-0"></span>Come upgrade il monitor in un computer già esistente

Queste istruzioni danno in dettaglio la procedura per aggiornare manualmente il software del driver del monitor esistente nel vostro computer con sistema operativo Microsoft Windows. Attualmente è stato testato e verificato che è compatibile (e consigliato solamente) per i Sistemi Operativi Windows XP e Windows Vista.

Il driver del Monitor LCD BenQ potrebbe funzionare perfettamente anche con altre versioni di Windows, però al momento di stilare queste istruzioni, BenQ non ha eseguito i test di questi driver sulle altre versioni di Windows e non è in grado di garantire il funzionamento su quei sistemi.

L'installazione del software del driver del monitor comprende di selezionare un file d'informazioni adatto (.inf) nel CD-ROM del Monitor LCD BenQ per il monitor del modello particolare che si è collegato e di lasciare che Windows installi i file di driver corrispondenti dal CD. L'utente deve solo indirizzare correttamente la procedura. Windows ha un Upgrade Device Driver Wizard (Aggiornamento guidato driver dispositivo) per automatizzare il compito e guidare nella selezione del file e nel processo d'installazione.

Vedere:

- [Modalità di installazione sui sistemi Windows Vista](#page-13-0).
- [Installazione per Windows XP](#page-14-0).

## <span id="page-13-0"></span>Modalità di installazione sui sistemi Windows Vista

1. Aprire Display Settings (Impostazioni schermo). Fare clic col destro sul desktop e selezionare Personalize (Personalizza) dal menu popup. Selezionare Display Settings (Impostazioni schermo) dalla finestra Personalize appearance and sounds (Personalizza aspetto e suoni).

Si apre la finestra Display Settings (Impostazioni schermo).

- 2. Fare clic sul pulsante Advanced Settings (Impostazioni avanzate). Si apre la finestra Generic PnP Monitor Properties (Proprietà generali monitor PnP).
- 3. Fare clic sulla scheda Monitor e sul pulsante Properties (Proprietà).
- 4. Fare clic su Continue (Continuare) nella finestra User Account Control (Controllo account utente).
- 5. Fare clic sulla scheda Driver e sul pulsante Update Driver (Aggiorna driver).
- 6. Inserire il CD-ROM del monitor LCD BenQ nell'unità CD del computer.
- 7. Nella finestra Update Driver Software (Aggiorna software driver), selezionare l'opzione 'Browse my computer for driver software (Sfoglia risorse del computer per software driver)'.
- 8. Fare clic su 'Browse (Sfoglia)' e scorrere alla seguente directory: d:\BenQ\_LCD\Driver\ (dove d indica l'unità CD-ROM).
- La lettera dell'unità CD potrebbe differire dall'esempio precedente in base al sistema in uso ad es., 'D:' o 'E:' o 'F:' ecc.
	- 9. Selezionare il nome cartella corretto del monitor dall'elenco dei driver fornito, e fare clic su Next (Avanti).

In questo modo, si esegue sul computer la copia e l'installazione dei file driver del monitor.

10. Fare clic su Close (Chiudi).

Non è necessario riavviare Windows Vista, dal momento che i driver del monitor LCD BenQ entrano immediatamente in funzione senza richiedere ulteriori azioni da parte dell'utente.

### <span id="page-14-0"></span>Installazione per Windows XP

1. Aprire Display Properties (Proprietà dello schermo).

Il collegamento più rapido alle Display Properties (Proprietà dello schermo) è dal desktop di Windows.

Fare clic con il tasto destro del mouse sul desktop e selezionare Properties (Proprietà) dal menu popup.

In alternativa il menu di Windows a Display Properties (Proprietà dello schermo) si trova nel Control Panel (Pannello di Contrrollo).

Nella versione Windows XP, Control Panel (Pannello di Controllo) si trova sotto la voce principale del menu Start .

Le opzioni del menu mostrate dipenderanno dal tipo di visualizzazione che è stato selezionato per il proprio sistema.

- Nella visualizzazione Classic (Classica), fare clic su Start | Control Panel (Pannello di Controllo) | Display (Schermo).
- Nella visualizzazione Category (Categoria), fare clic su Start | Control Panel (Pannello di Controllo) | Appearance and Themes (Aspetto e temi) | Change the screen resolution (Cambiare la risoluzione dello schermo).

Viene mostrata la finestra Display Properties (Proprietà dello schermo).

2. Fare clic sulla scheda Settings (Impostazioni) e sul pulsante Advanced (Avanzate).

Viene mostrata la finestra Advanced Display Properties (Proprietà avanzate dello schermo).

3. Fare clic sulla scheda Monitor e selezionare 'Plug and Play Monitor' (Monitor Plug and Play) dall'elenco.

Nel caso in cui vi è un solo monitor presente in elenco, questo è già selezionato.

4. Fare clic sul pulsante Properties (Proprietà).

#### Viene mostrata la finestra Monitor Properties (Proprietà Monitor) .

Se il fornitore del driver è indicato in elenco come BenQ, e il modello corrisponde a quello del nuovo monitor, i driver necessari sono già installati, e non si richiede l'esecuzione di altre operazioni. Uscire dalle finestre proprietà.

Tuttavia, se BenQ non è presente nell'elenco dei costruttori, o se il modello corretto non è mostrato, procedere con le istruzioni seguenti.

5. Fare clic sulla scheda Driver e sul pulsante Update Driver (Aggiorna driver).

È visualizzata la Hardware Update Wizard (Aggiornamento guidato hardware). Seguire le istruzioni della procedura guidata facendo attenzione a quanto segue:

- 6. Inserite il CD-ROM del Monitor LCD BenQ nell'unità CD del computer a cui è stato collegato il monitor.
- 7. Selezionare l'opzione 'Install from a list or specific location (Installa da un elenco o percorso specifico)' e fare clic su Next (Avanti).
- 8. Selezionare l'opzione 'Search for the best driver in these locations (Ricerca il miglior driver disponibile in questi percorsi)', e selezionare anche 'Search removable media (Cerca nei supporti rimovibili)', quindi fare clic su Next (Avanti).

Attendere mentre la procedura guidata esegue la ricerca delle unità e del CD del Monitor LCD BenQ inserito come specificato al punto 6. Una volta completata l'operazione, la procedura dovrebbe aver trovato e selezionato il driver BenQ del CD adatto al modello del monitor.

9. Selezionare il nome corretto del monitor dall'elenco dei driver fornito, e fare clic su Next (Avanti).

Questa procedura consente di copiare e installare i file del driver del monitor appropriati sul computer.

10. Fare clic su Finish (Fine).

In questo modo si chiude la procedura guidata e si torna alla finestra Monitor Properties (Proprietà monitor).

#### 11. Fare clic su Close (Chiudi), OK, e OK.

In questo modo si chiude la finestra Display Properties (Proprietà dello schermo) . Non è necessario riavviare Windows XP, dal momento che i driver del monitor LCD BenQ entrano immediatamente in funzionamento senza richiedere ulteriori operazioni da parte dell'utente.

## <span id="page-16-0"></span>5. Ottimizzazione immagine

Il modo più semplice per ottenere una visualizzazione ottimale da un ingresso analogico (D-Sub) è quella di usare la funzione "AUTO key". Premere "AUTO key" per ottimizzare l'immagine correntemente visualizzata sullo schermo.

Get Quando si connette un'uscita video digitale tramite il cavo digitale (DVI) del monitor, le funzioni "AUTO key" e **Reg automatica** sono disattivate, dal momento che il monitor visualizza automaticamente l'immagine ottimale.

 $\hat{P}_{\bm{q}}^{\dag}$  Durante l'uso della funzione "AUTO key", assicurarsi che la scheda grafica connessa al computer sia impostata sulla risoluzione nativa del monitor.

Se si desidera, è sempre possibile regolare manualmente le impostazioni geometriche dello schermo usando le voci del menu Geometria. Per assistere l'utente in questa procedura, BenQ offre un'utilità per la visualizzazione di immagini di prova che può essere usata per controllare la visualizzazione di colori, scala di grigi e gradiente per riga dello schermo.

- 1. Eseguite il programma di test auto.exe dal CD-ROM; questo è il modo migliore per osservare degli eventuali cambiamenti. Potete anche usare un'altra immagine, quale il desktop del vostro sistema operativo. Tuttavia vi consigliamo di usare auto.exe. Mentre eseguite auto.exe, emerge un motivo di test.
- 2. Premere il tasto "AUTO" sul monitor.
- 3. Premete "MENU" sul pannello di controllo per accedere all'OSD.
- 4. Usare i tasti  $\triangleleft$  o  $\triangleright$  per selezionare "DISPLAY", quindi premere il tasto "ENTER" (INVIO) per entrare nel menu.
- 5. Se osservate che c'è un'interferenza verticale (simile all'effetto a tendina prodotto con righe verticali), premete il tasto  $\triangleleft \circ \triangleright$  per selezionare "Pixel Clock" (Pixel Clock) e premete il tasto "ENTER" (INVIO). Ora premete il tasto  $\triangleleft$  o  $\triangleright$  per regolare il monitor fino a che l'interferenza scompare.
- 6. Se osservate un'interferenza orizzontale, premete il tasto  $\blacktriangleleft$  o  $\blacktriangleright$  per selezionare "Phase" (Fase) e premete il tasto "ENTER" (INVIO). Ora premete  $\triangleleft$  o  $\triangleright$  per regolare il monitor fino a quando l'interferenza scompare.

## <span id="page-17-0"></span>6. Modalità di regolazione del monitor

## <span id="page-17-1"></span>Pannello di controllo

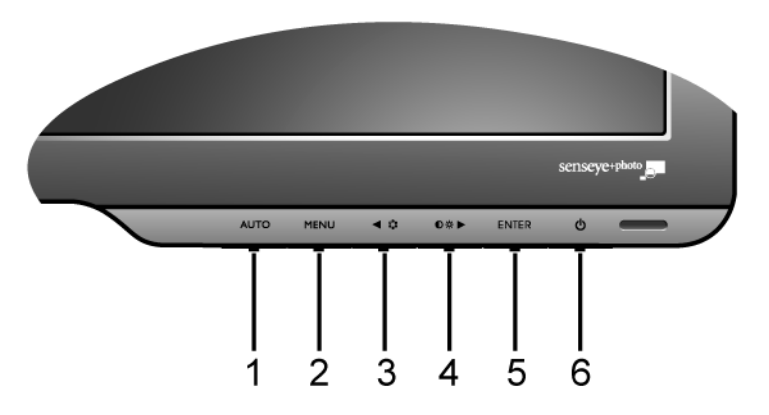

- 1. Tasto "AUTO": consente la regolazione automatica del posizionamento verticale/orizzontale, di fase e della frequenza dei pixel.
- 2. Tasto "MENU": Attiva il menu principale OSD, torna al menu precedente o esce dall'OSD.
- 3. W /Mod Tasto: consente la regolazione Sinistra/Riduzione. Questo tasto rappresenta anche il tasto di scelta "Mode" (Mod).
- 4.  $\blacktriangleright$  /Contrasto/Luminosità Tasto: consente la regolazione Destra/Aumento. Il tasto Destra è il tasto di scelta rapida per la regolazione della "Contrast" (Contrasto) e "Brightness" (Luminosità).
- 5. Tasto "ENTER" (INVIO): Entra nei sottomenu e seleziona le voci contenute. Per i modelli con ingresso DVI, questo tasto è anche il tasto di scelta rapida per "Input" (Input).
- 6. "Power" (Alimentazione): consente di accendere e spegnere l'alimentazione.

# $\overleftrightarrow{Q}$  OSD = On Screen Display.

I tasti di scelta visualizzano una scala graduata da usare per la regolazione del valore dell'impostazione, e non sono attivi quando il menu OSD non è visualizzato. La visualizzazione dei tasti di scelta scompare dopo pochi secondi di loro inutilizzo. Vedere **["Modalità Hot key \(Tasto di scelta\)"](#page-18-0)  [nella pagina 19](#page-18-0)**.

## <span id="page-18-0"></span>Modalità Hot key (Tasto di scelta)

I tasti del monitor si comportano come tasti di scelta per fornire accesso diretto a funzioni specifiche ogni volta che il menu è visualizzato sullo schermo.

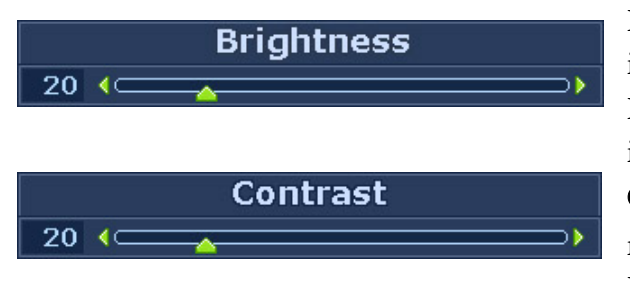

#### **Tasti rapidi per Luminosità e Contrasto**

Premere il tasto  $\triangleright$  per visualizzare gli indicatori di Luminosità e Contrasto. Premere nuovamente i tasti  $\triangleleft$  o  $\triangleright$ , quindi il tasto INVIO per selezionare Luminosità o Contrasto. Il tasto  $\blacktriangleright$  aumenta il livello, mentre il tasto  $\blacktriangleleft$  diminuisce il livello. Per uscire, premere il tasto MENU.

#### **Tasto di scelta Modalità**

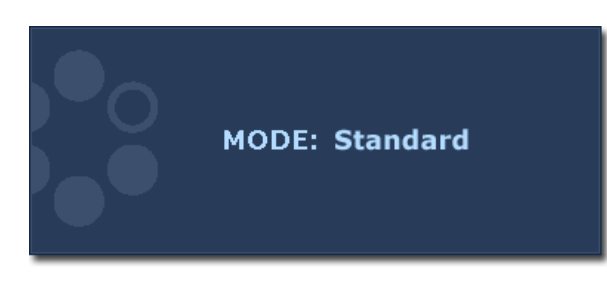

Premere il tasto di continuo per scorrere tra 5 modalità per la finestra principale, inclusi Standard, Film, Dinamica, Foto e sRGB. L'impostazione avrà effetto immediatamente. Fare riferimento anche a **["Picture Mode \(Mod](#page-25-0)  [Immagine\)" nella pagina 26](#page-25-0)**.

**Tasto di scelta Input (Non disponibile nei modelli solo analogici)**

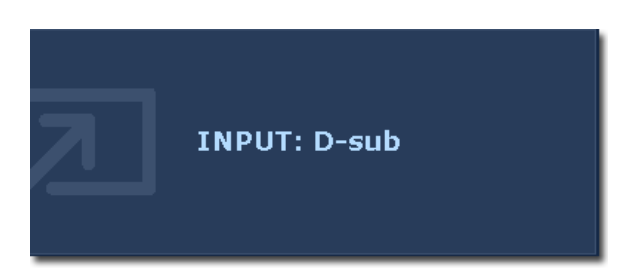

Premere il tasto ENTER per scegliere un segnale video tra quelli che potrebbe essere connessi al monitor. L'impostazione avrà effetto immediatamente.

Fare riferimento anche a **["Input" nella pagina](#page-27-0)  [28](#page-27-0)**.

## <span id="page-19-0"></span>Modalità menu principale

Si può usare il menu OSD (On Screen Display) per regolare tutte le impostazioni del monitor. Premere il tasto MENU per visualizzare il seguente menu principale OSD.

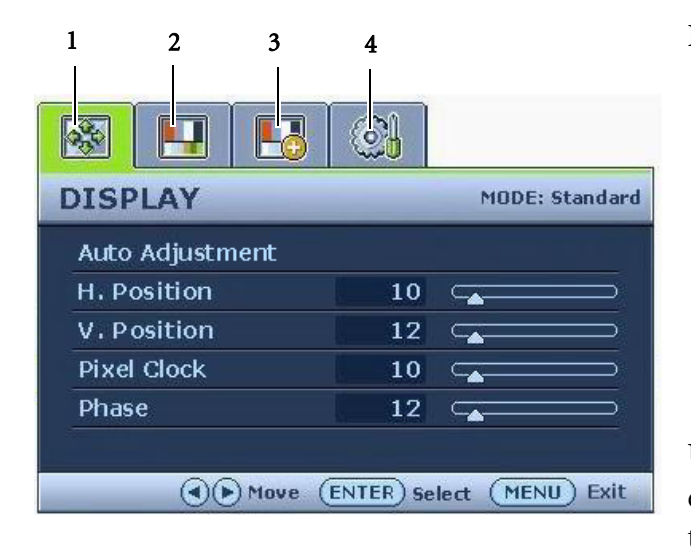

I menu principali OSD sono 4.

- 1. DISPLAY
- 2. PICTURE (IMMAGINE)
- 3. PICTURE ADVANCED (IMMAGINE AVANZATA)
- 4. SYSTEM (SISTEMA)

Usare il tasto  $\blacktriangleleft$  (sinistra) o  $\blacktriangleright$  (destra) per evidenziare una voce di menu, e premere il tasto ENTER (INVIO) per accedere alle impostazioni della voce di Menu.

 $\hat{P}_{\text{A}}^{\text{A}}$  Le lingue del menu OSD possono essere diverse dal prodotto fornito nella tua regione, per ulteriori dettagli vedere "**["Language \(Lingua\)" nella pagina 29](#page-28-0)**" in "OSD Settings" (Impi OSD).

Per maggiori informazioni su ogni menu, far riferimento alle pagine di seguito:

- **["Menu DISPLAY" nella pagina 21](#page-20-0)**
- **["Menu PICTURE \(IMMAGINE\)" nella pagina 23](#page-22-0)**
- **["Menu PICTURE ADVANCED \(Immagine avanzata\)" nella pagina 26](#page-25-1)**
- **["Menu SYSTEM \(SISTEMA\)" nella pagina 28](#page-27-1)**

<span id="page-20-0"></span>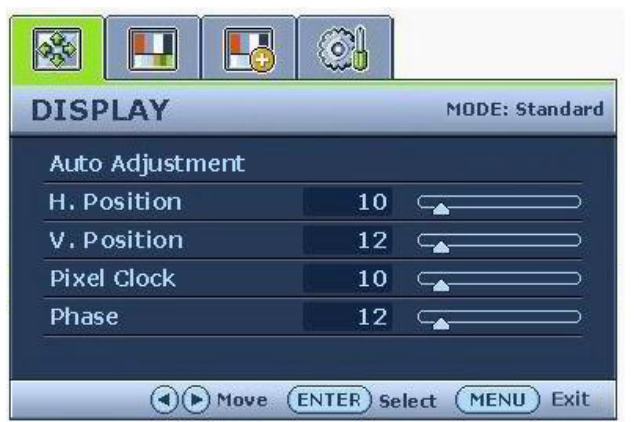

- 1. Premere il tasto MENU per visualizzare il menu principale.
- 2. Premere i tasti  $\triangleleft$  o  $\triangleright$  per selezionare DISPLAY, quindi premere il tasto ENTER (INVIO) per entrare nel menu.
- 3. Premere i tasti  $\triangleleft$  o  $\triangleright$  per spostare la selezione su una voce di menu, quindi premere ENTER (INVIO) per selezionarla.
- 4. Premere i tasti  $\triangleleft$  o  $\triangleright$  per eseguire regolazioni o selezioni.
- 5. Per tornare al menu precedente, premere il pulsante MENU.

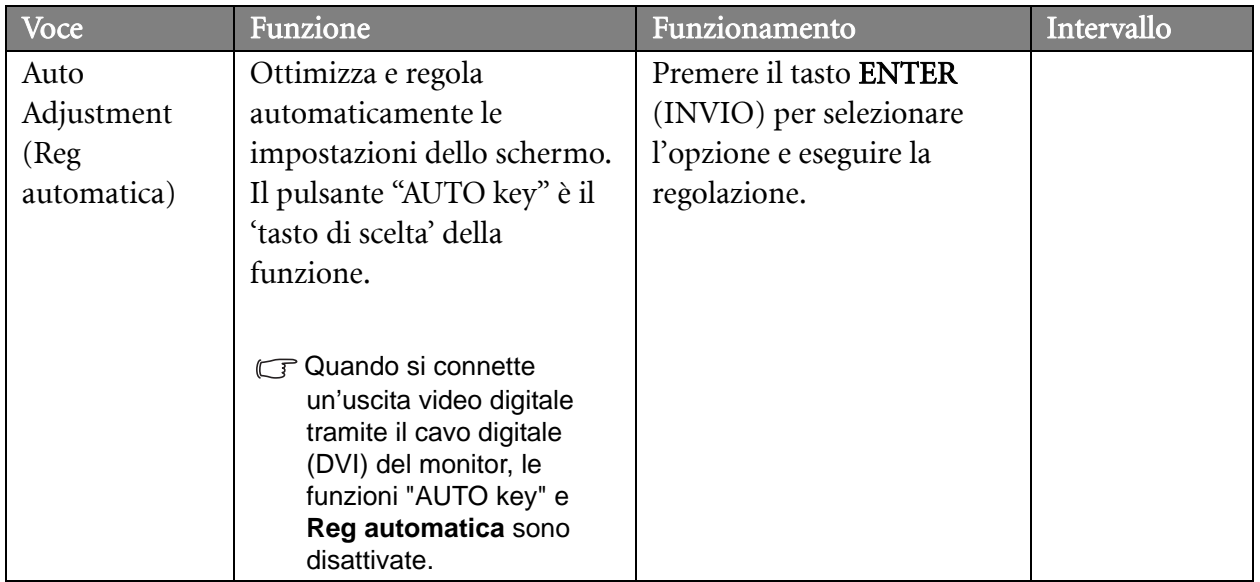

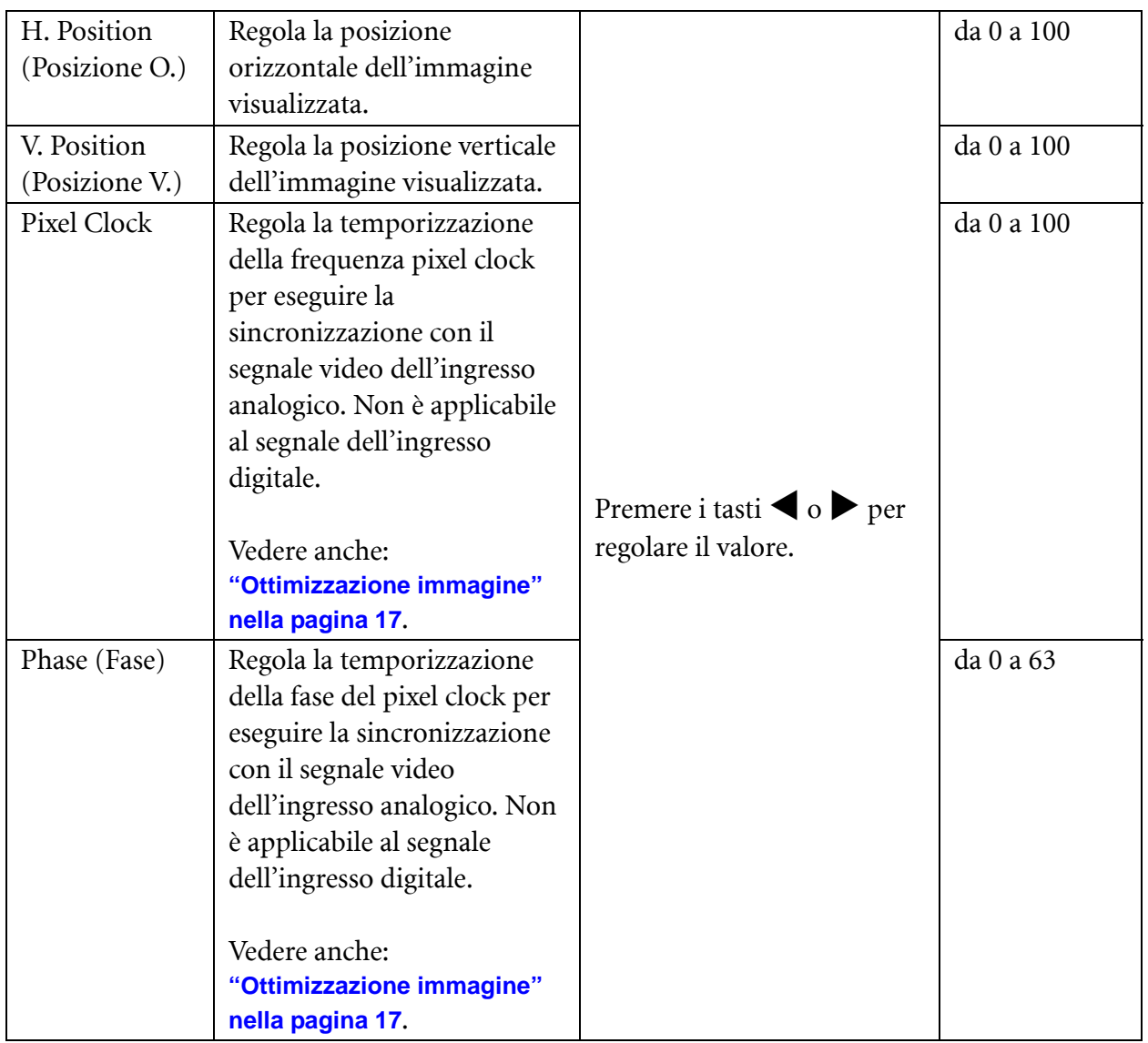

#### <span id="page-22-0"></span>**Menu PICTURE (IMMAGINE)**

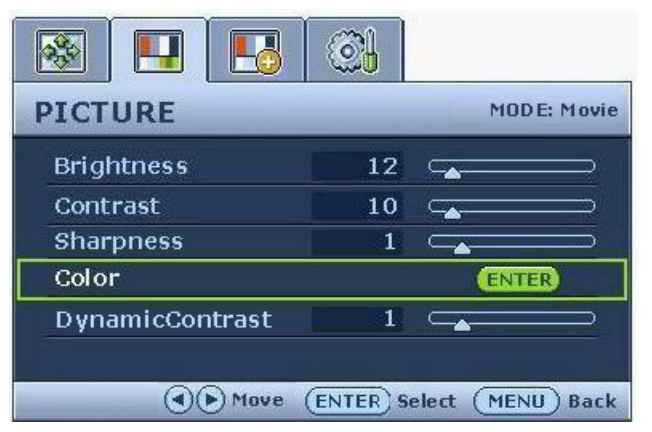

- 1. Premere il tasto MENU per visualizzare il menu principale.
- 2. Premere i tasti  $\triangleleft$  o  $\triangleright$  per selezionare PICTURE (IMMAGINE), quindi premere il tasto ENTER (INVIO) per entrare nel menu.
- 3. Premere i tasti  $\triangle$  o  $\triangleright$  per spostare la selezione su una voce di menu, quindi premere ENTER (INVIO) per selezionarla.
- 4. Premere i tasti  $\triangleleft$  o  $\triangleright$  per eseguire regolazioni o selezioni.
- 5. Per tornare al menu precedente, premere il pulsante MENU.

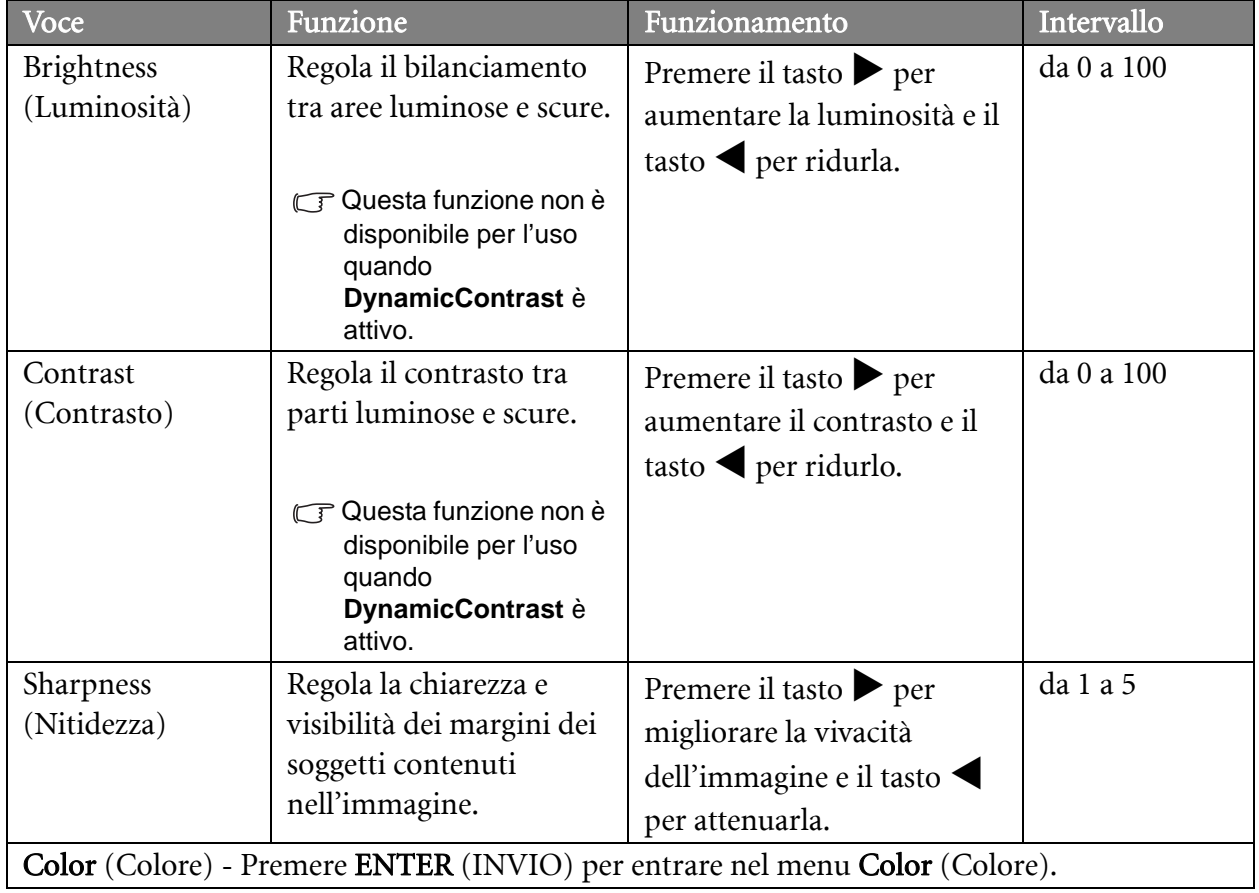

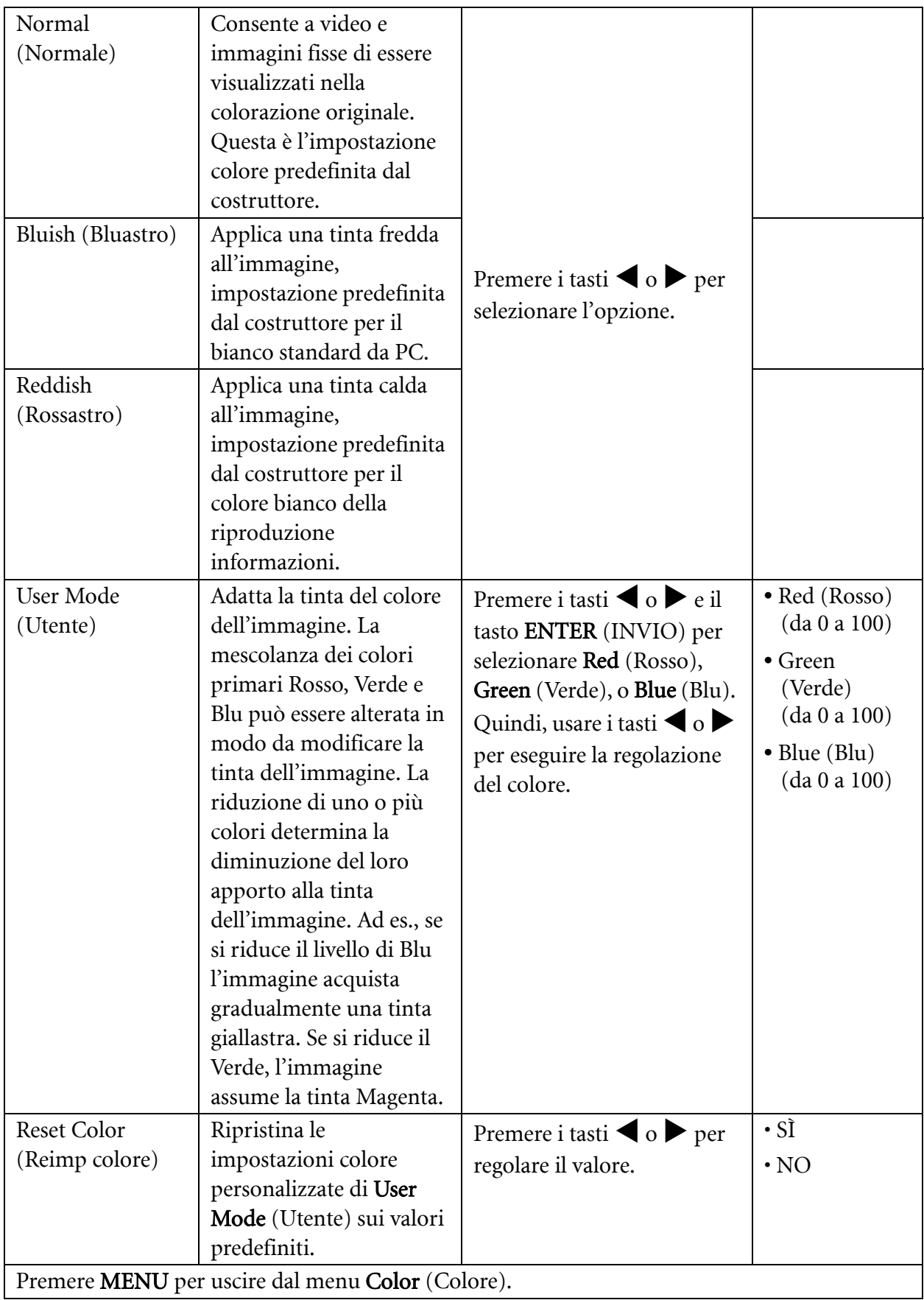

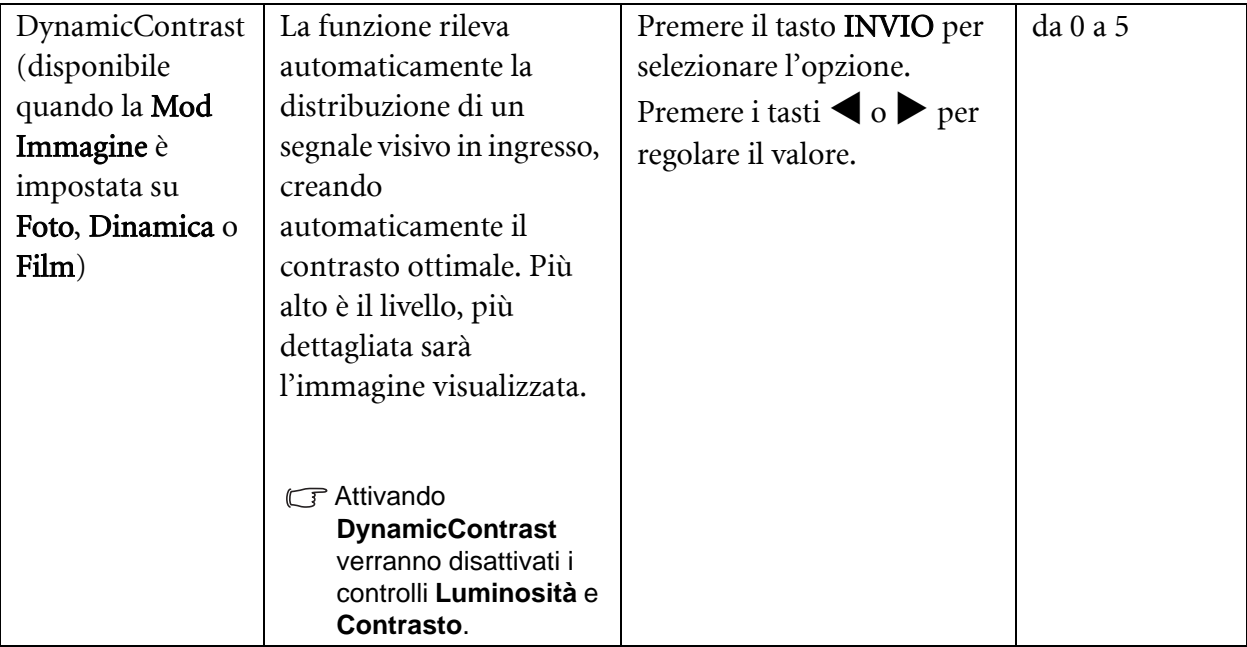

#### <span id="page-25-1"></span>**Menu PICTURE ADVANCED (IMMAGINE AVANZATA)**

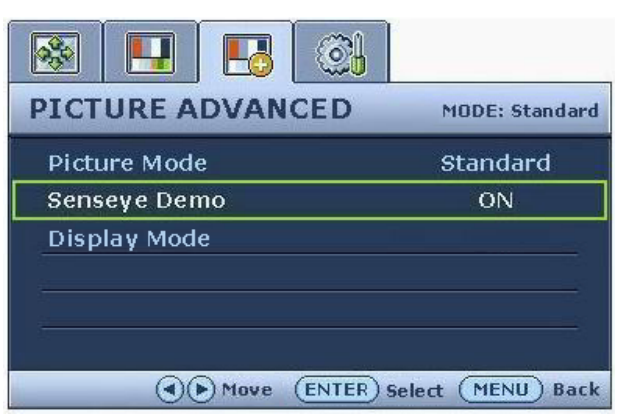

- 1. Premere il tasto MENU per visualizzare il menu principale.
- 2. Premere i tasti  $\blacktriangleleft$  o  $\blacktriangleright$  per selezionare PICTURE ADVANCED (IMM AVANZATA), quindi premere il tasto INVIO per entrare nel menu.
- 3. Premere i tasti  $\triangle$  o  $\triangleright$  per spostare la selezione su una voce di menu, quindi premere INVIO per selezionarla.
- 4. Premere i tasti  $\triangleleft$  o  $\triangleright$  per eseguire regolazioni o selezioni.
- 5. Per tornare al menu precedente, premere il tasto MENU.

<span id="page-25-0"></span>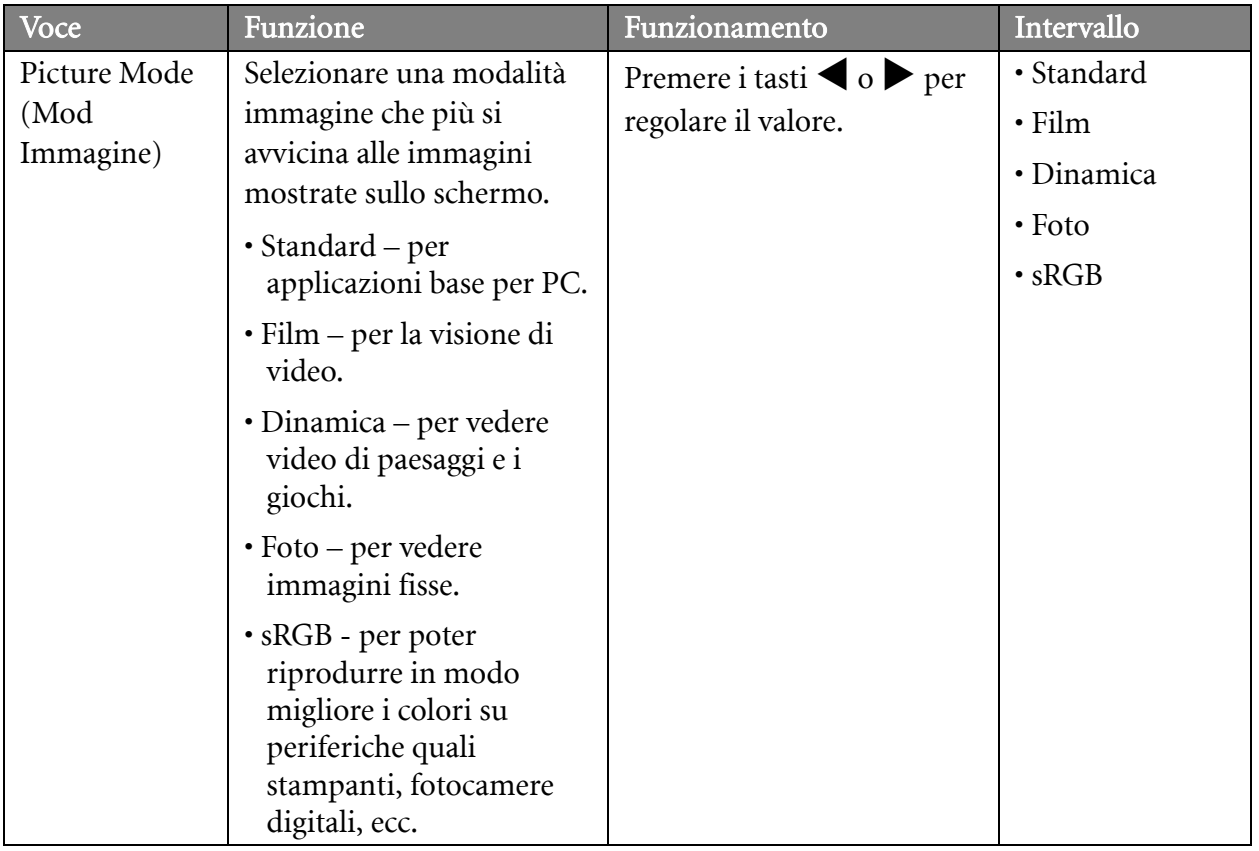

<span id="page-26-0"></span>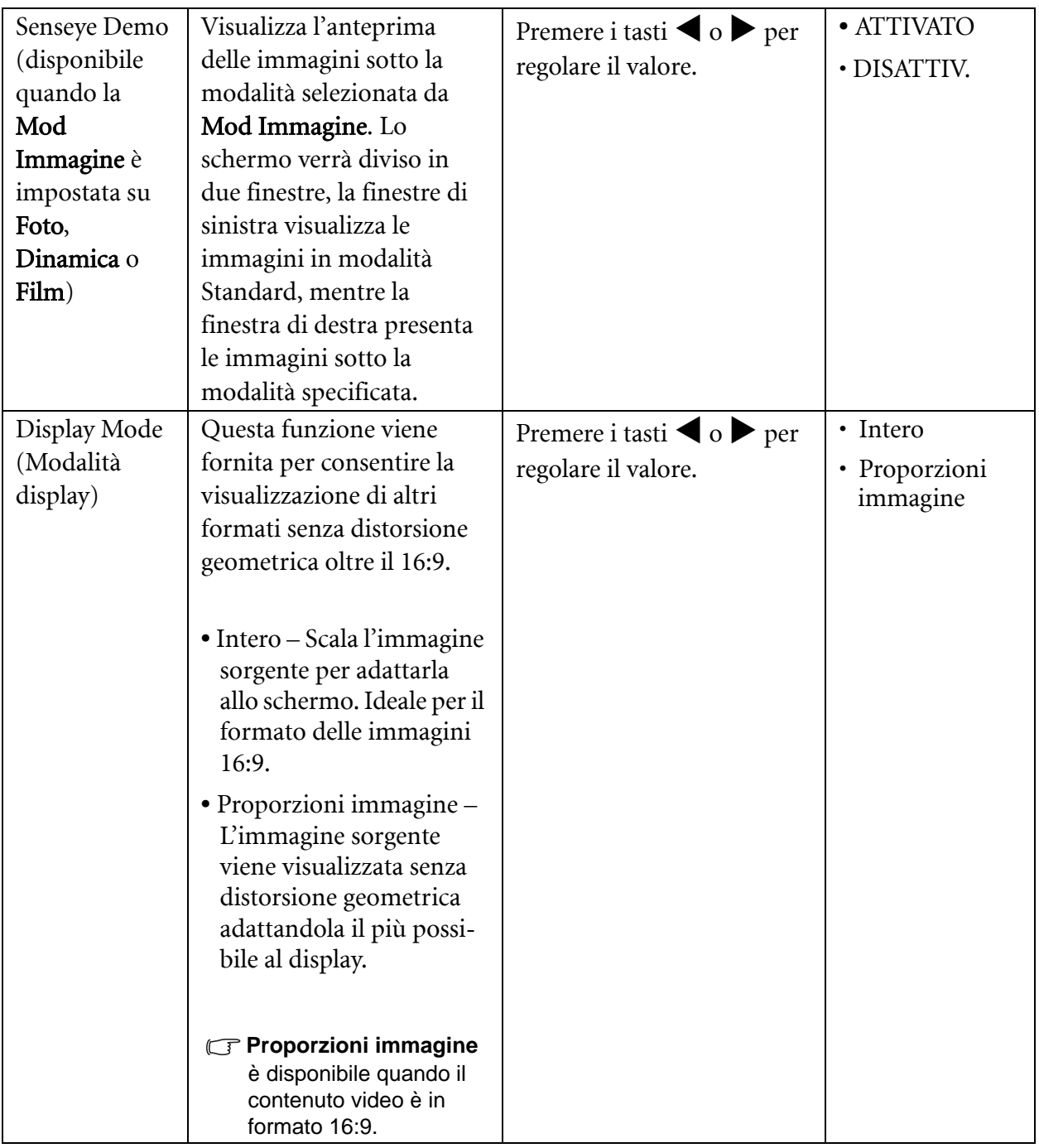

#### <span id="page-27-1"></span>**Menu SYSTEM (SISTEMA)**

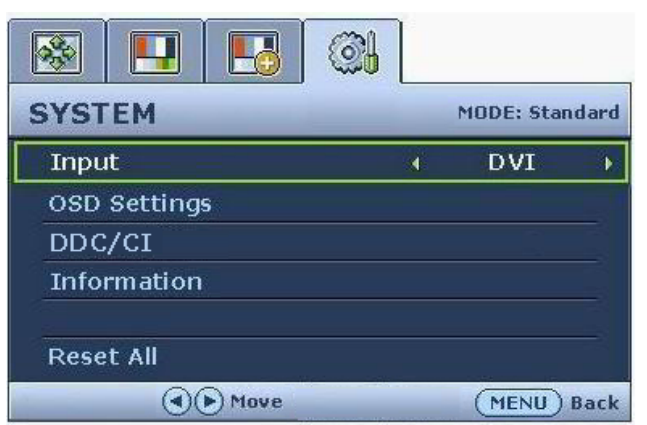

G<sup>-</sup> La modalità solo anologica non è dotata della funzione **Input**.

- 1. Premere il tasto MENU per visualizzare il menu principale.
- 2. Premere i tasti  $\triangle$  o  $\triangleright$  per selezionare SYSTEM (SISTEMA), quindi premere il tasto ENTER (INVIO) per entrare nel menu.
- 3. Premere i tasti  $\triangle$  o  $\triangleright$  per spostare la selezione su una voce di menu, quindi premere ENTER (INVIO) per selezionarla.
- 4. Premere i tasti  $\triangleleft$  o  $\triangleright$  per eseguire regolazioni o selezioni.
- 5. Per tornare al menu precedente, premere il pulsante MENU.

<span id="page-27-0"></span>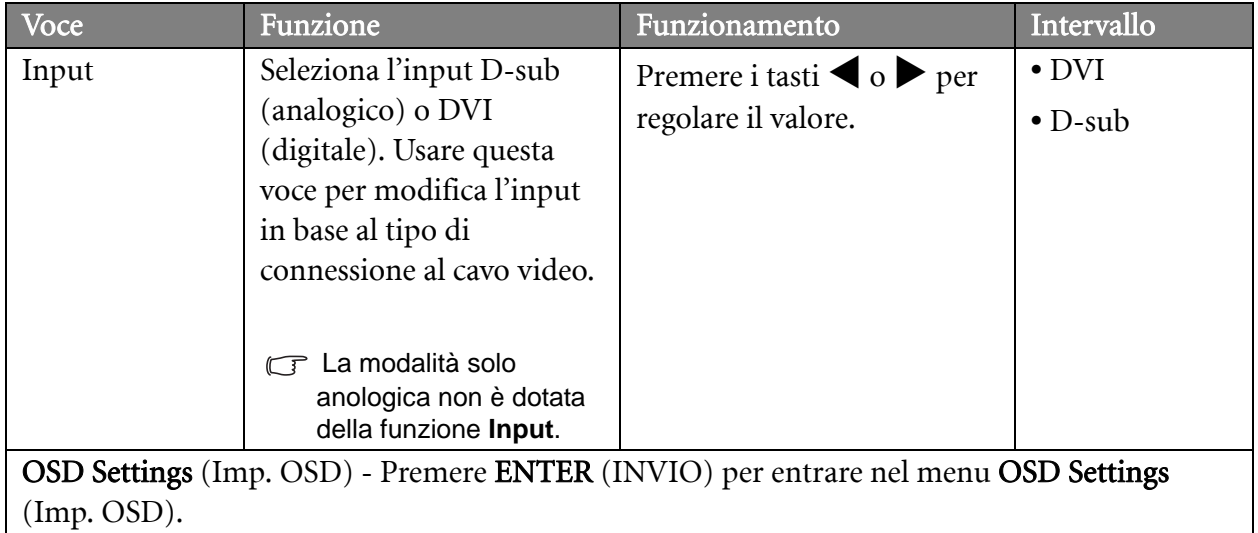

<span id="page-28-0"></span>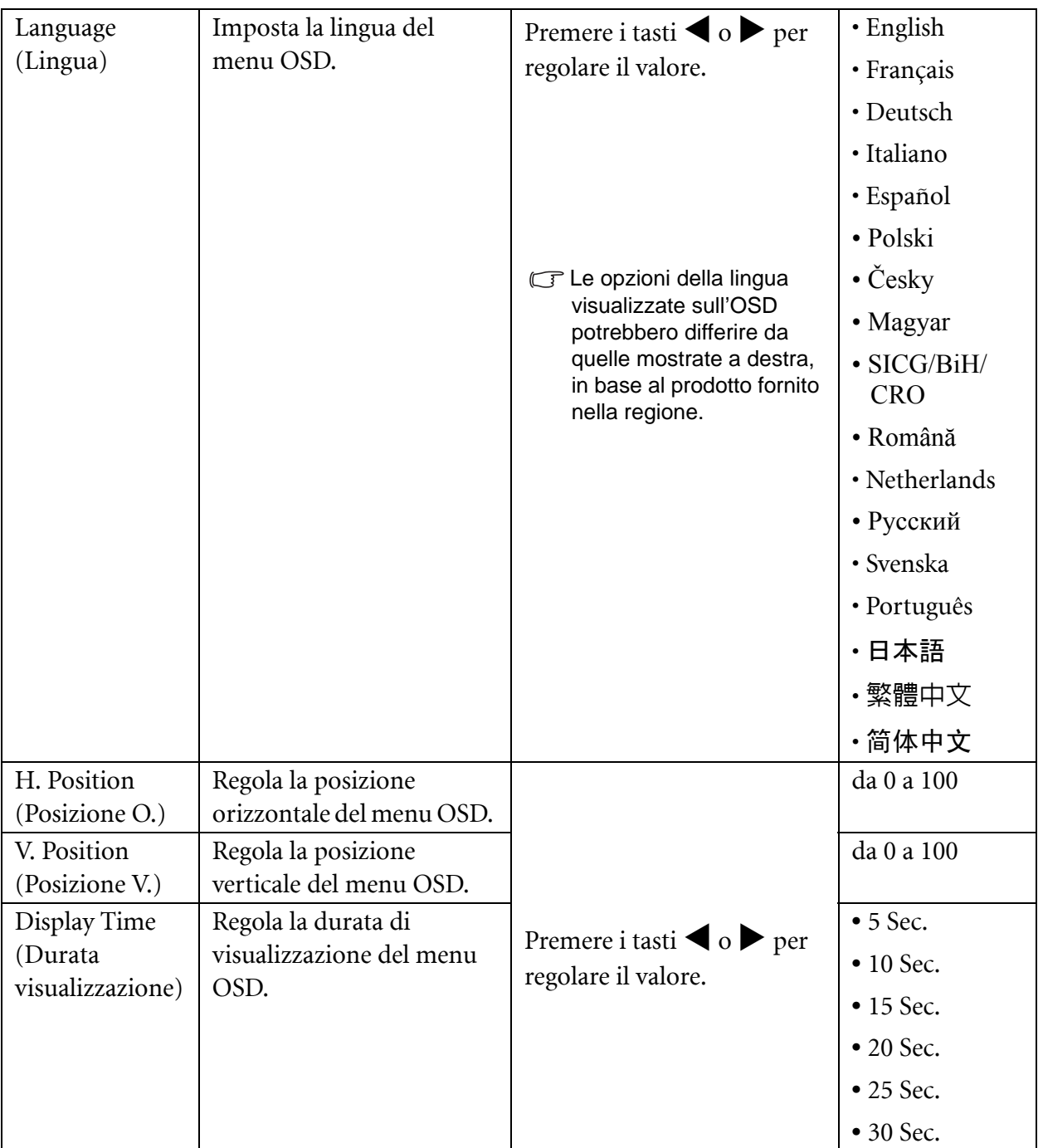

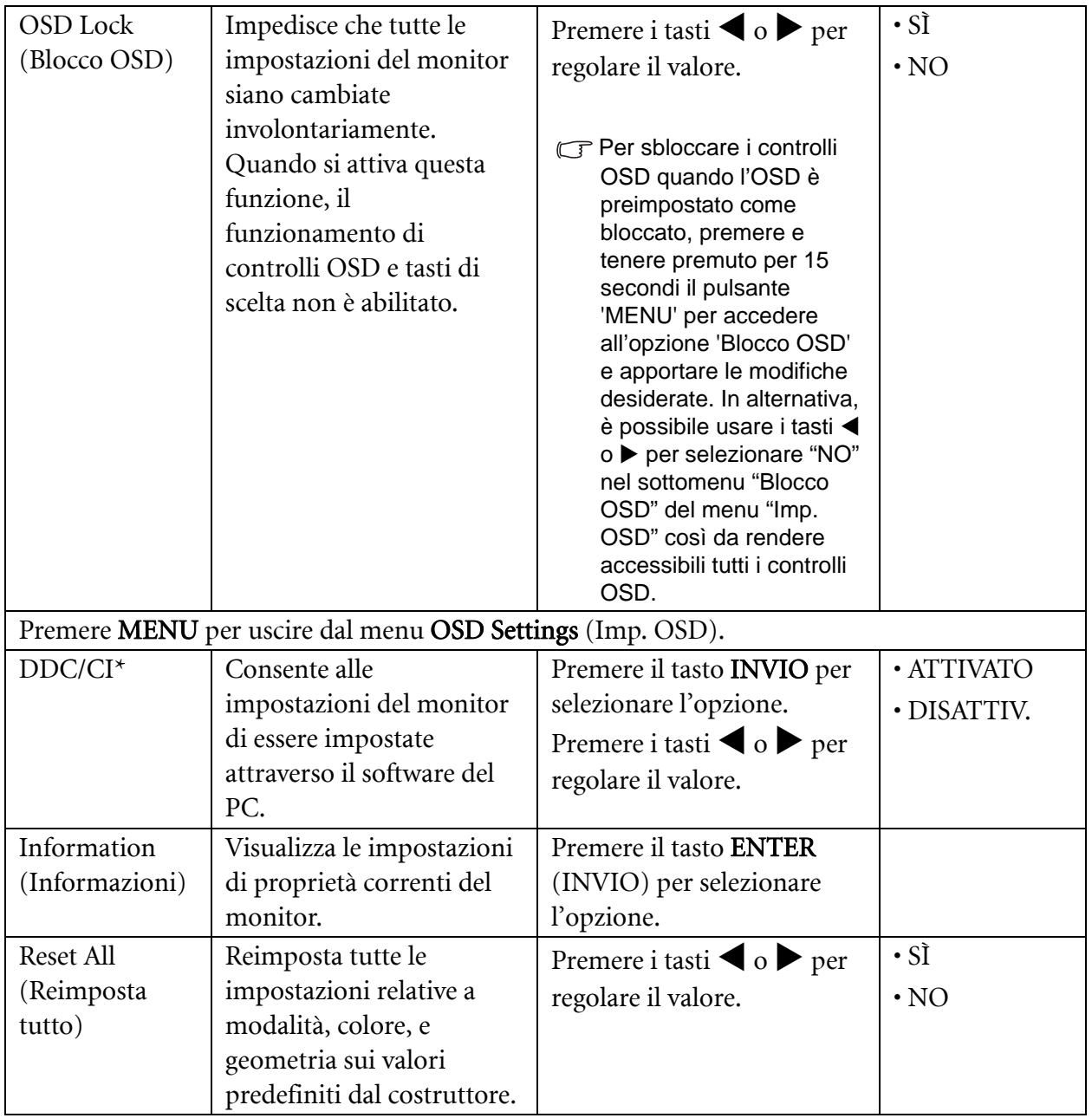

\*DDC/CI, è l'abbreviazione di Display Data Channel/Command Interface, sviluppata da Video<br>Contente La funzione Electronics Standards Association (VESA) per ampliare lo standard DDC esistente. La funzionalità DDC/CI consente di inviare i controlli del monitor tramite il software per eseguire la diagnostica da remoto.

## <span id="page-30-0"></span>7. Risoluzione dei problemi

## <span id="page-30-1"></span>Domande frequenti (FAQ)

- L'immagine è sfocata:
- Leggere le istruzioni nel collegamento "**Regolazione della risoluzione dello schermo**" nel CD e selezionare la risoluzione e la frequenza di aggiornamento corrette; effettuare inoltre le regolazioni in base alle istruzioni riportate.
- G Si utilizza una prolunga VGA?

Rimuovere la prolunga per eseguire la prova. L'immagine è ora a fuoco? In caso contrario, ottimizzare l'immagine con le istruzioni presenti nella sezione "**Regolazione del tasso di aggiornamento schermo**" nel collegamento "**Regolazione della risoluzione dello schermo**". È normale che l'immagine possa risultare sfocata, a causa delle perdite di conduzione che si verificano nelle prolunghe. È possibile ridurre tali perdite al minimo utilizzando una prolunga con una migliore qualità di conduzione oppure con un booster incorporato.

- L'immagine risulta sfocata solo con risoluzioni minori rispetto alla risoluzione nativa (massima)? Leggere le istruzioni nel collegamento "**Regolazione della risoluzione dello schermo**" nel CD. Selezionare la risoluzione nativa.
- Si riscontrano errori di pixel:

Uno o più pixel sono sempre neri, sempre bianchi, sempre rossi, verdi, blu o di un altro colore.

- Pulire lo schermo LCD.
- Accendere e spegnere, ciclicamente.
- Questi sono pixel che sono permanentemente accesi o spenti ed e un difetto naturale che avviene nella tecnologia LCD.
- L'immagine presenta colori imperfetti:
- C<sup>-</sup>L'immagine è di colore giallastro, bluastro o roseo.

Selezionare MENU > PICTURE (IMMAGINE) > Color (Colore) > Reset Color (Reimp colore), quindi scegliere "YES" (SÌ) nella casella di messaggio "CAUTION" (ATTENZIONE) per ripristinare le impostazioni sui valori predefiniti dal costruttore.

Se l'immagine continua a non essere visualizzata correttamente e anche la pagina OSD presenta colori imperfetti, è probabile che manchi uno dei tre colori primari nell'ingresso del segnale. A questo punto, controllare i connettori del cavo segnale. Se uno dei pin risulta piegato o spezzato, rivolgersi al rivenditore per ottenere l'assistenza necessaria.

- Non viene visualizzata alcuna immagine:
- **Ill prompt del video è illuminato in verde?**

Se il LED è illuminato in verde e sullo schermo viene visualizzato il messaggio "Out of Range" (Fuori intervallo), significa che si sta utilizzando una modalità di visualizzazione non supportata dal monitor. Impostare una delle modalità supportate. Leggere la sezione "**Modalità display predefinito**" dal collegamento "**Regolazione della risoluzione dello schermo**".

- Sullo schermo è visibile un'immagine sbiadita causata dall'immagine statica:
	- Attivare la funzione di gestione dell'energia per consentire al computer e al monitor di passare alla modalità "sleep" a basso consumo energetico quando non viene utilizzato.
- Utilizzare un salva schermo al fine di evitare che l'immagine rimanga sullo schermo.
- Il prompt del video è illuminato in arancione?

Se il LED è illuminato in arancione, è attivata la modalità di risparmio energetico. Premere un pulsante sulla tastiera del computer oppure muovere il mouse. Se il problema persiste, controllare i connettori del cavo segnale. Se uno dei pin risulta piegato o spezzato, rivolgersi al rivenditore per ottenere l'assistenza necessaria.

 $\mathbb{G}$ Il prompt del video non è illuminato?

Controllare la presa di alimentazione, la presa di corrente esterna e il commutatore dell'alimentazione.

- L'immagine è distorta oppure lampeggia o presenta sfarfallii:
- Leggere le istruzioni nel collegamento "**Regolazione della risoluzione dello schermo**" nel CD e selezionare la risoluzione e la frequenza di aggiornamento corrette; effettuare inoltre le regolazioni in base alle istruzioni riportate.
- G Il monitor sta funzionando con la risoluzione originale, ma l'immagine è distorta.

Le immagini da diverse sorgenti potrebbero apparire distorte o allungate sul monitor funzionante con la risoluzione originale. Per ottenere prestazioni ottimali di visualizzazione per ciascun tipo di sorgente in ingresso, è possibile utilizzare la funzione "Modalità display" per impostare il formato appropriato per le sorgenti in ingresso. Per dettagli vedere **["Display Mode \(Modalità display\)" nella](#page-26-0)  [pagina 27](#page-26-0)**.

- L'immagine è spostata da un lato:
- Leggere le istruzioni nel collegamento "**Regolazione della risoluzione dello schermo**" nel CD e selezionare la risoluzione e la frequenza di aggiornamento corrette; effettuare inoltre le regolazioni in base alle istruzioni riportate.
- Controlli OSD inaccessibili:
	- Per sbloccare i controlli OSD quando l'OSD è preimpostato come bloccato, premere e tenere premuto per 15 secondi il pulsante "MENU" per accedere all'opzione "Blocco OSD" e apportare le modifiche desiderate.
	- In alternativa, è possibile usare i tasti  $\bigcirc$   $\bigcirc$  per selezionare "NO" nel sottomenu "Blocco" OSD" del menu "Imp. OSD" (Menu Sistema), così da rendere accessibili tutti i controlli OSD.

#### <span id="page-31-0"></span>Ulteriore assistenza tecnica

Se i problemi persistono dopo avere consultato il presente manuale, rivolgersi al proprio rivenditore o inviare un messaggio e-mail al seguente indirizzo: Support@BenQ.com